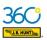

#### **Home Screen – Manager Views & Features**

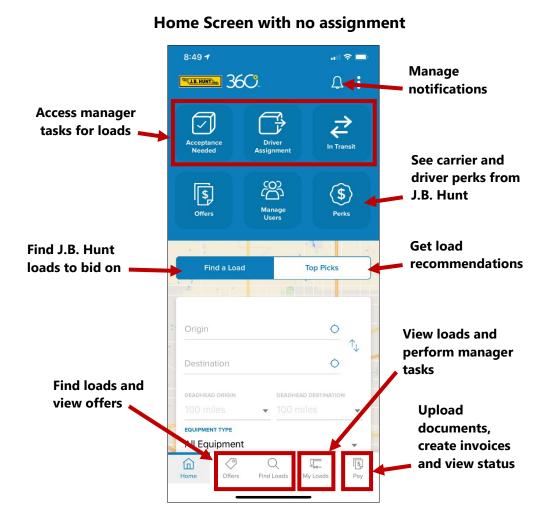

#### **Home Screen with assignment**

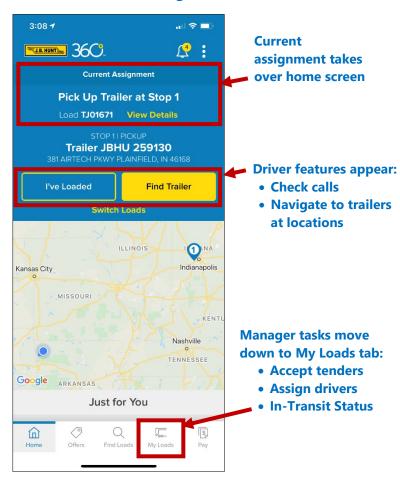

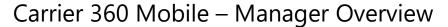

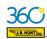

### "My Loads" tab - Accepting Tenders

 In Acceptance Needed, Click View Details (you can also click "Accept" without reviewing details first.)

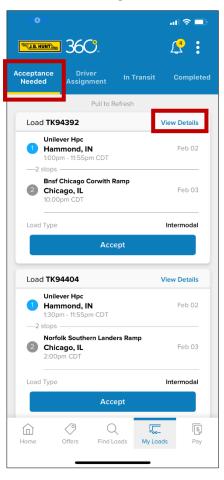

**2.** Review load details, then click **Accept.** 

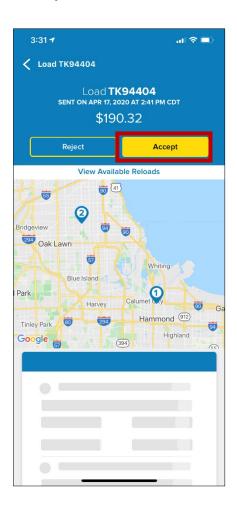

3. Click Accept Tender to confirm.

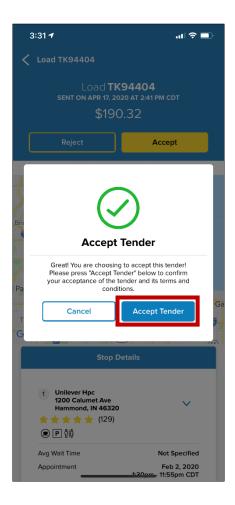

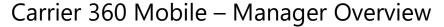

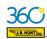

### "My Loads" Tab – Rejecting Tenders

 In Acceptance Needed, Click View Details:

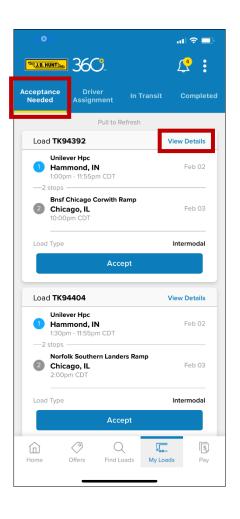

**2.** Review the load details, then click **Reject:** 

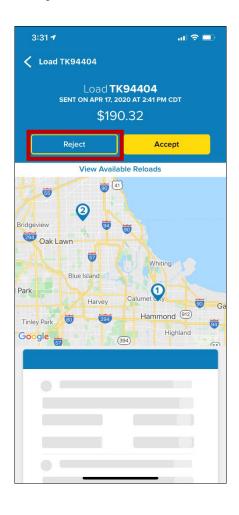

**3.** Select a reason for rejecting the tender, then click **Reject Tender**.

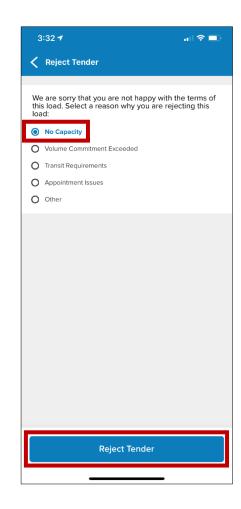

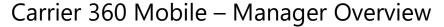

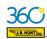

### "My Loads" Tab – Driver Assignment

 In Driver Assignment, choose Assign Driver.

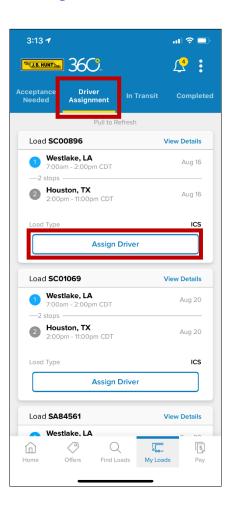

**2.** Click driver name on list.

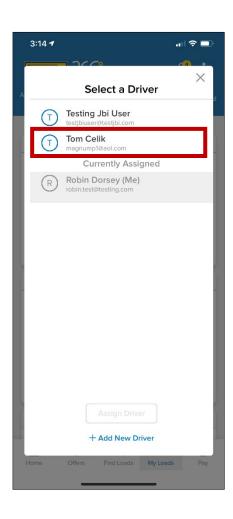

3. Select Assign Driver.

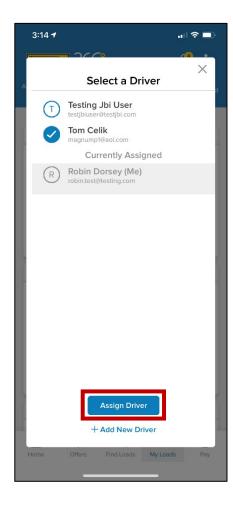

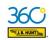

### "My Loads" Tab – Adding a new driver in Driver Assignment

 In Driver Assignment, choose Assign Driver.

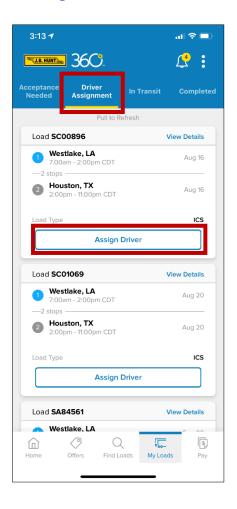

2. Choose + Add New Driver.

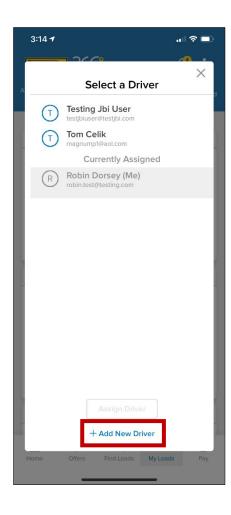

 Add driver information, select a security level and click Create & Assign.

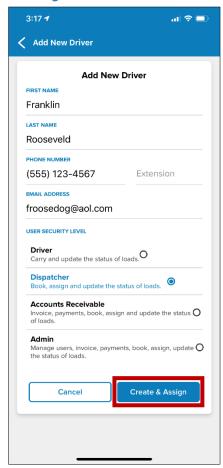

**NOTE:** You can also add new drivers in the **Manage Users** screen.

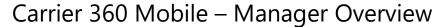

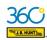

### "My Loads" Tab – In Transit: Update Status (Example)

 On In Transit, Click Update Status on the load needing update.

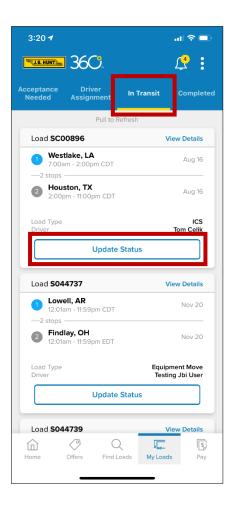

2. Verify arrival date and time and click Confirm.

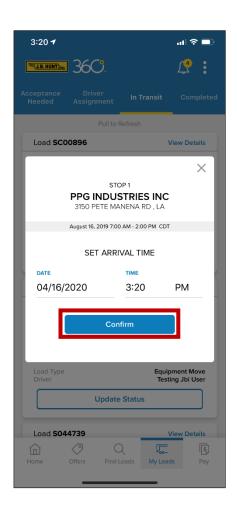

For late arrivals: Choose Edit
 Time or select a reason by clicking "Please select a reason."

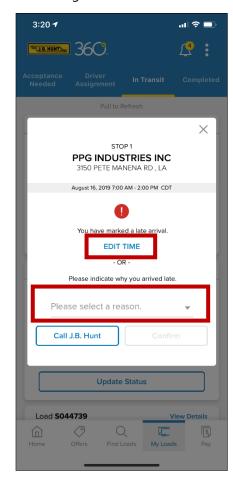

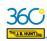

### "My Loads" Tab – In Transit: Update Status (continued)

**4.** Select reason from list.

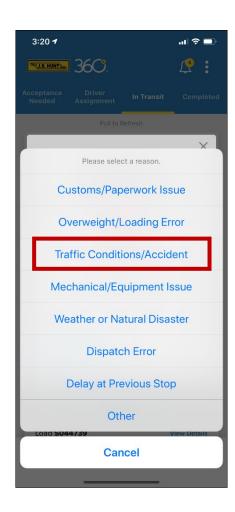

5. Click Confirm.

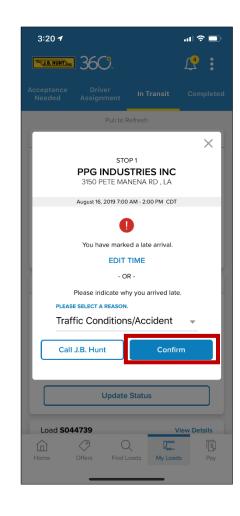

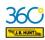

### "My Loads" Tab - Completed

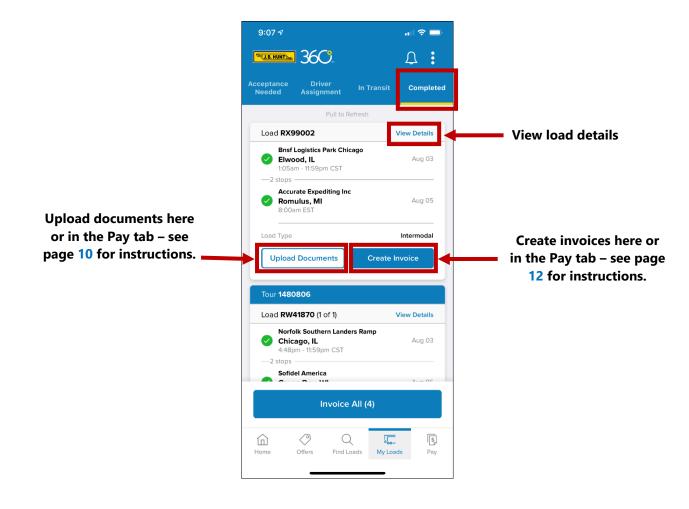

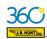

### "Pay" Tab - Views & Tasks

**Waiting on Me** – Upload documents and create invoices.

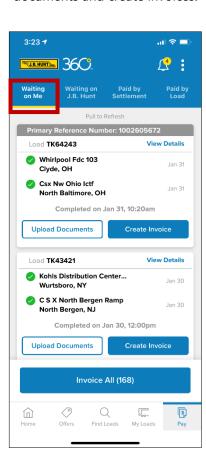

Waiting on J.B. Hunt - Upload documents and view invoices.

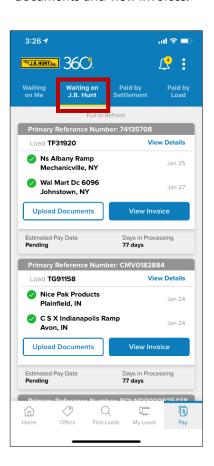

**Paid By Settlement** – View details.

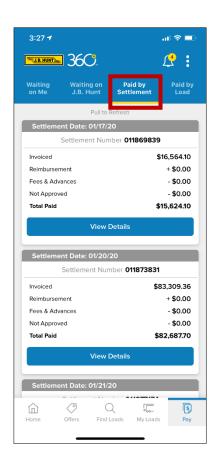

**Paid by Load** – Add invoices and view details.

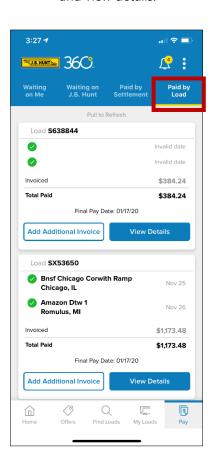

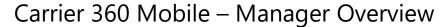

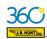

### "Pay" Tab – Uploading Documents

 In the Waiting on Me tab, select Upload Documents.

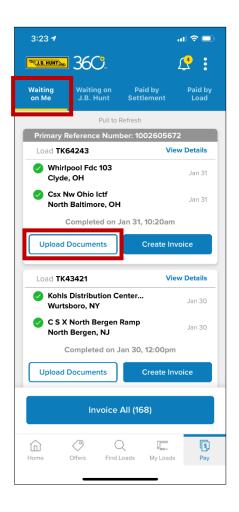

Select Take Photo. (You can also select Camera Roll for images already on your device.)

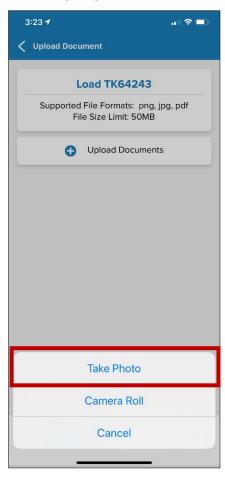

**3.** Make sure your image is clear, then select the blue button to capture.

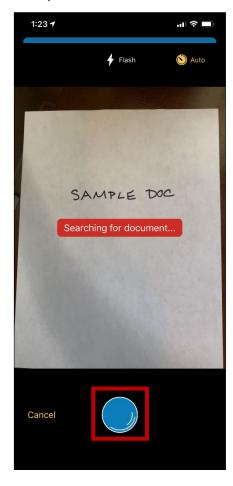

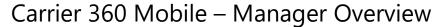

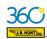

## "Pay" Tab - Uploading Documents (continued)

4. Click Document Type.

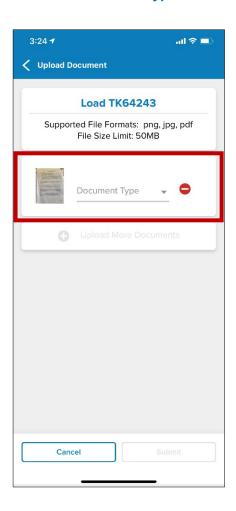

5. Select a document type from the list.

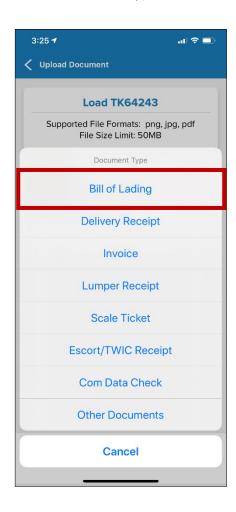

**6.** After your document type appears, click **Submit**.

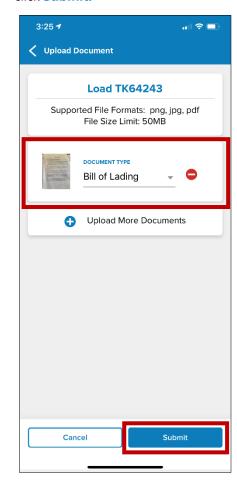

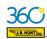

# "Pay" Tab - Creating Invoices

 In the Waiting on Me tab, select Create Invoice.

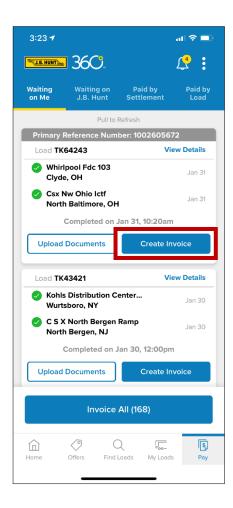

Verify or modify invoice number and amounts, then select Submit Invoice.

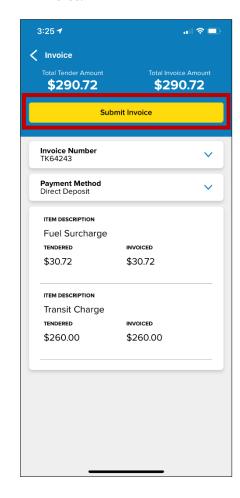